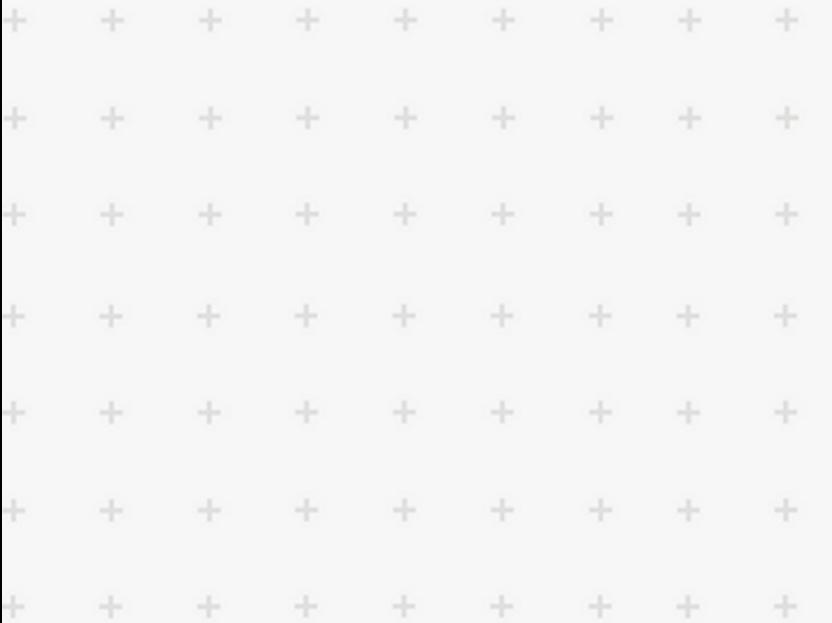

 $\ddot{}$ 

 $\ddot{}$ 

÷

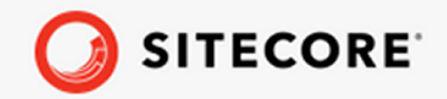

Data Exchange Framework Save  $\ddot{\pm}$ Action for Experience Forms 4.0  $\ddot{\phantom{0}}$ Installation Guide

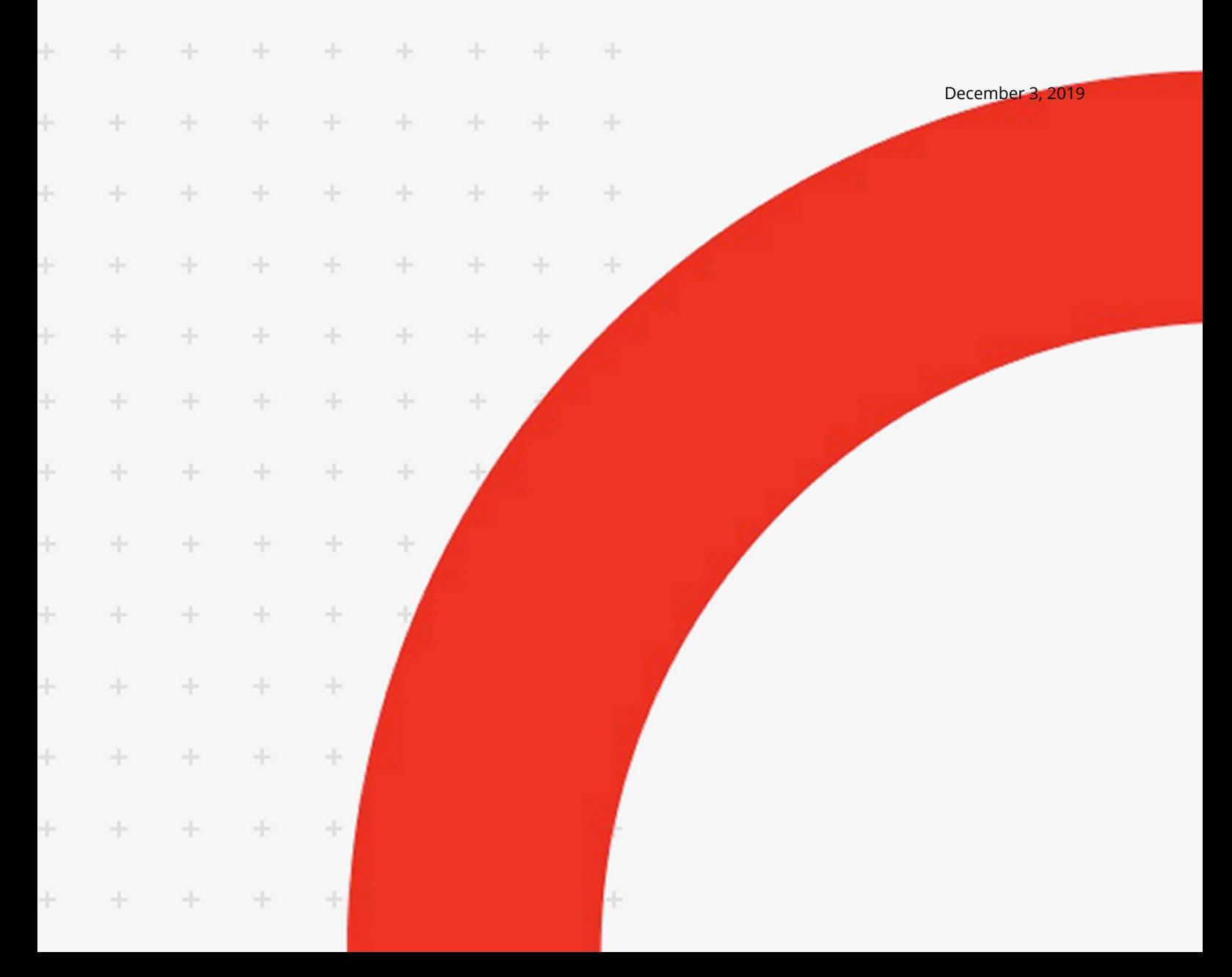

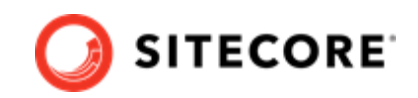

# **Table of Contents**

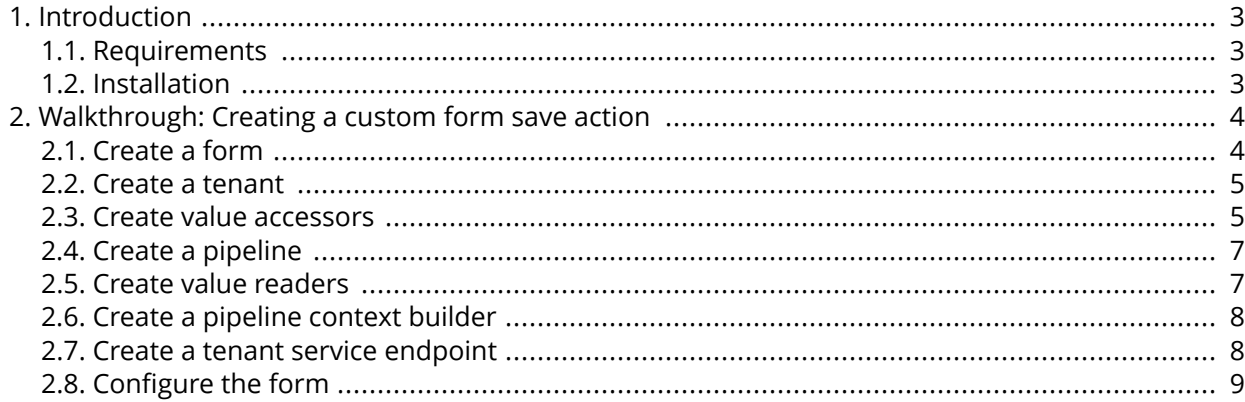

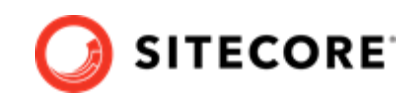

# <span id="page-2-0"></span>**1. Introduction**

With Data Exchange Framework (DEF) Save Action for Experience Forms 4.0.0 you can trigger synchronization of data whenever a user submits a form.

### **1.1. Requirements**

Make sure the following packages are installed before you install DEF Save Action for Experience Forms 4.0.0:

- Sitecore 9.3
- DEF 4.0.0
- Data Exchange Tenant Service 4.0.0
- DEF Tenant Web Service 4.0.0, deployed as a separate IIS site

## **1.2. Installation**

To install the DEF Save Action for Experience Forms 4.0:

• On your Sitecore server, download and install the DEF Save Action for Experience Forms 4.0.0 package.

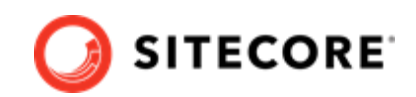

# <span id="page-3-0"></span>**2. Walkthrough: Creating a custom form save action**

This topic shows you an example of how to set up a custom Data Exchange Framework (DEF) save action for Experience Forms.

To set up a custom save action, you must:

- Create a form
- [Create a tenant](#page-4-0)
- [Create value accessors](#page-4-0)
- [Create a pipeline](#page-6-0)
- [Create value readers](#page-6-0)
- [Create a pipeline context builder](#page-7-0)
- [Create a tenant service endpoint](#page-7-0)
- Configure the form.

#### **2.1. Create a form**

When a website visitor submits a form on the website it triggers the save action. To create a form:

- 1. In the Sitecore Launchpad, click **Forms**. Click **Create**, and click **Blank form** to create a new form. Name it, for example, *Get in touch form*.
- 2. Add a single-line text field to the form and name it, for example, *Full Name*. Add a submit button.

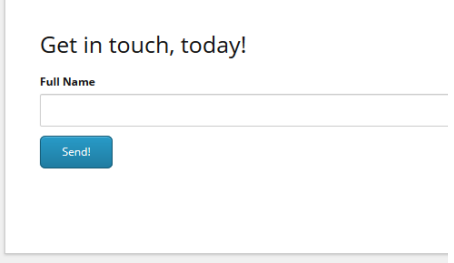

3. Save the form.

<span id="page-4-0"></span>Data Exchange Framework Save Action for Experience Forms 4.0 Installation Guide

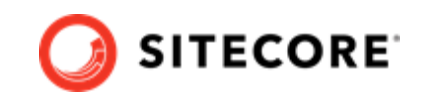

#### **2.2. Create a tenant**

The tenant is a container for the settings that must be configured for the save action. To create a tenant:

- 1. Open the Content Editor and navigate to /sitecore/system/Data Exchange.
- 2. On the **Folder** tab, click **Empty Data Exchange Tenant** to create a new tenant.
- 3. Select the created tenant and click on the **Data Exchange SDK** tab in the top menu bar.
- 4. Click **Upgrade Tenant**. In the **Instruction Set** field, click the **Tenant Service** option.
- 5. Make a note of the tenant ID. Add the tenant ID, host, and credentials in the <tenant service>\App Config\ConnectionStrings.config file, in the connection string called Sitecore. For example:

```
<connectionStrings>
    <add name="sitecore" connectionString="database=master;tenant id={841B0E94-4348-494D-
B32D-CA5E94F26ACC};host=my-sitecore;password=b;user name=sitecore\admin;timeout=20" />
</connectionStrings>
```
6. On your Sitecore Content Management and Marketing Automation Service servers, in the App Config\connectionstring.config file, make sure you have a connection string for the tenant web service associated with the tenant. For example:

```
<xmlversion="1.0" encoding="utf-8">
<connectionStrings>
    <add name="my-tenant" connectionString="https://my-tenant.service"/>
</connectionStrings>
```
#### **2.3. Create value accessors**

Value accessors read the values of the fields in the form. To create the value accessors:

- 1. Navigate to <tenant>/Data Access/Value Accessor Sets/Providers. If you already have a Forms folder, open it. If not, on the **Folder** tab, click **Forms Value Accessor Set** to create and open the Forms folder.
- 2. In the Forms folder, on the **Folder** tab, click **Forms Value Accessor Set** to create a new item. Name it, for example, *Get in touch form*.

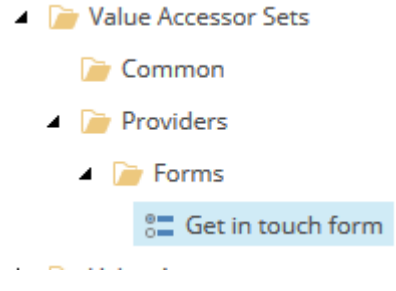

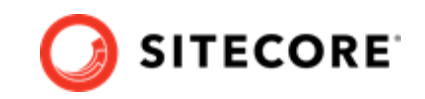

3. Select the item you created and switch to the **Content** tab. Select the form you created and save the item.

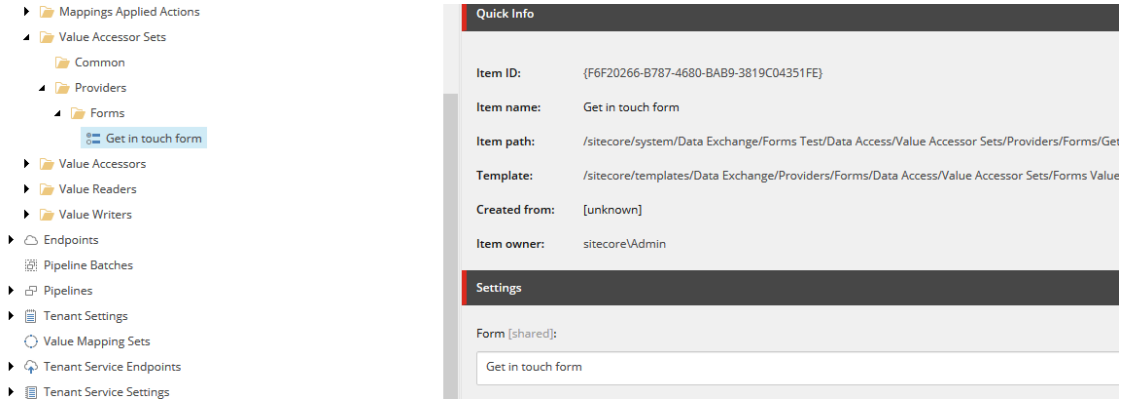

4. From top menu bar, select **Data Exchange**, and click **Add Form Fields**.

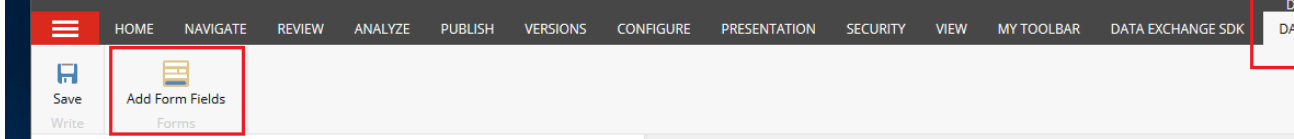

5. To create value accessors, select the form fields whose values you want to read, and click OK.

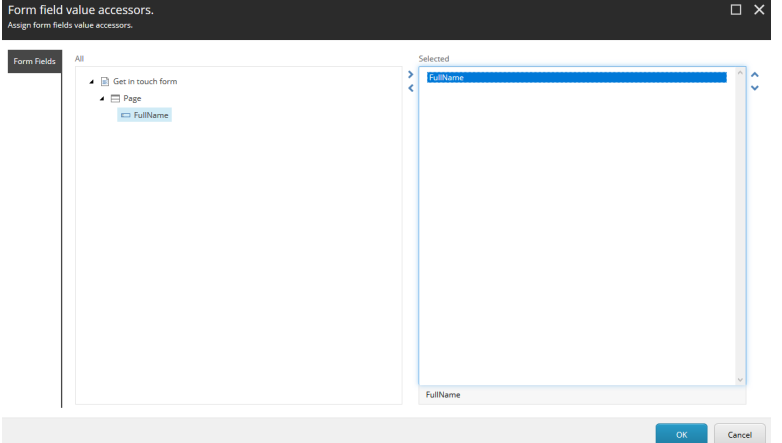

The value accessors are located under the value accessor set item.

Value Accessor Sets

**Common** 

- **Providers** 
	- $\blacktriangle$  Forms
		- $\triangleq$   $\frac{0}{0}$  Get in touch form
			- Full Name

<span id="page-6-0"></span>Data Exchange Framework Save Action for Experience Forms 4.0 Installation Guide

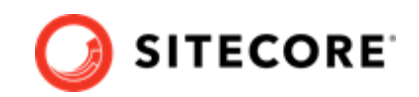

## **2.4. Create a pipeline**

To create a pipeline:

- 1. Navigate to <tenant>/Pipelines.
- 2. On the **Folder** tab, click **Pipeline** to create a pipeline. Name it, for example, *Form Testing Pipeline*.
- 3. On the **Folder** tab, click **Write to Log Pipeline Step** to create a new pipeline step. Name it, for example, *Write to Log Pipeline Step*.
- 4. Select the pipeline step and configure the **Full Name** value accessor as shown:

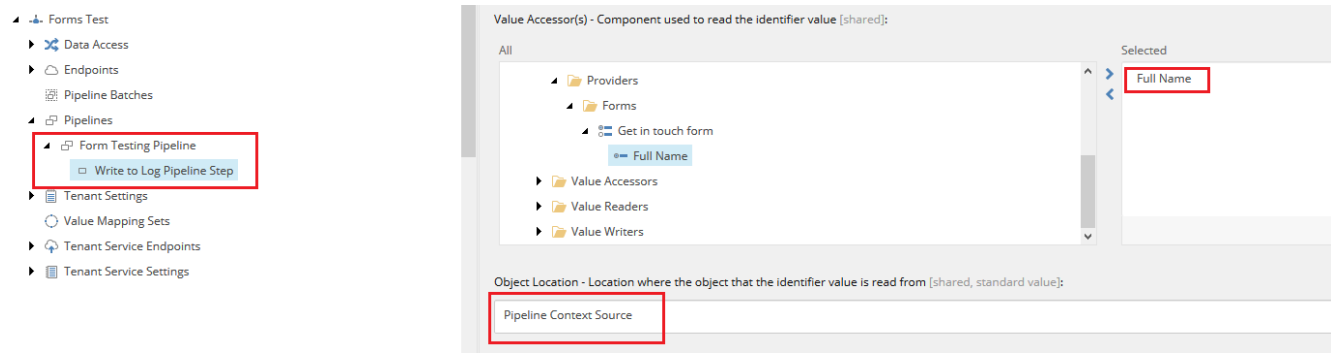

5. Save the changes.

### **2.5. Create value readers**

To create value readers:

- 1. Navigate to <tenant>/Data Access/Value Readers/Common/.
- 2. On the **Home** tab, click **Dot Net Object from HttpRequest Content Value Reader** to create new item. Name it, for example, *FormModel From Http Content*.
- 3. Set the Type field to Sitecore.DataExchange.ExperienceForms.Models.FormModel, *Sitecore.DataExchange.ExperienceForms.Models*.

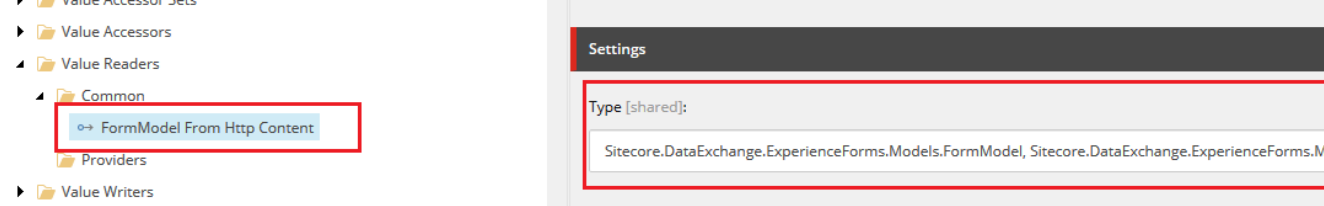

- 4. Navigate to <tenant>/Data Access/Value Readers/Common/.
- 5. On the **Folder** tab, click **Raw Value Reader** to create a new item. Name it, for example, *Raw Value Reader*.
- 6. Navigate to <tenant>/Data Access/Value Readers/Common/.

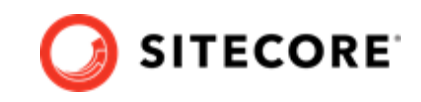

- <span id="page-7-0"></span>7. On the **Folder** tab, click **Synchronization Settings Plugin Value Reader** to create a new item. Name it *Synchronization Settings Plugin Value Reader*.
- 8. Set the **Storage Location** to *Source*.

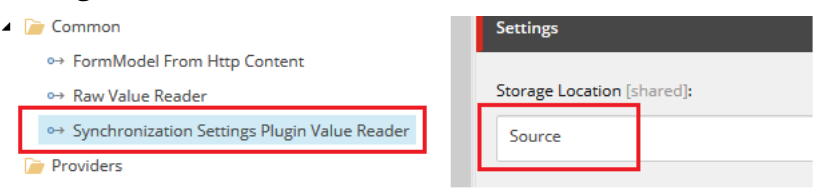

9. Save the changes.

#### **2.6. Create a pipeline context builder**

To create a pipeline context builder:

- 1. Navigate to <tenant>/Tenant Service Settings/Pipeline Context Builders.
- 2. On the **Folder** tab, click **Pipeline Context Plugin Builder** to create a new item. Name it, for example, *Pipeline Context Plugin Builder*.
- 3. Set the **Value Transformer** field to the http request value reader that you created in the previous step.
- 4. Set the **Plugin Readers** field to the synchronization settings plugin value reader that you created in the previous step.

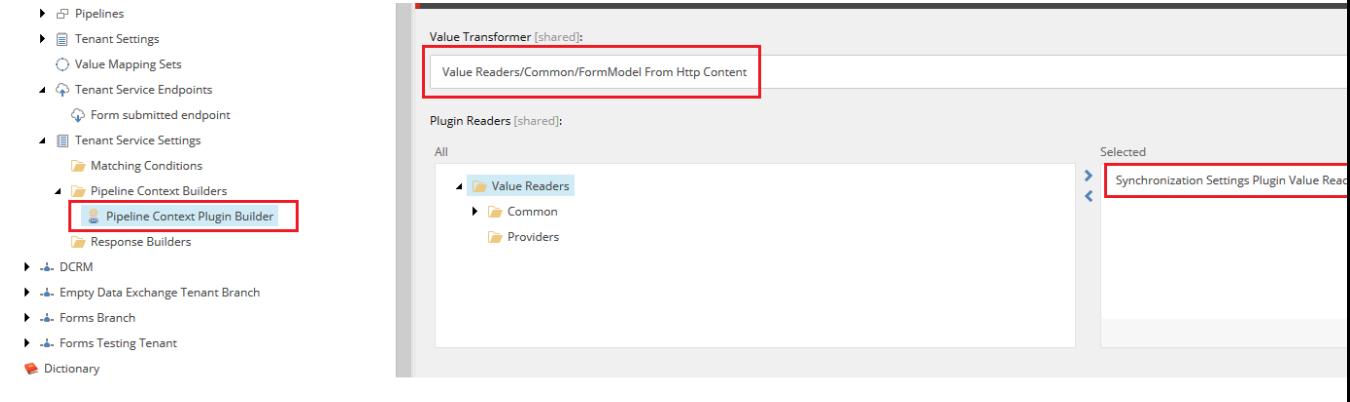

5. Save the changes.

#### **2.7. Create a tenant service endpoint**

To create a tenant service endpoint:

1. Navigate to <tenant>/Tenant Service Endpoints.

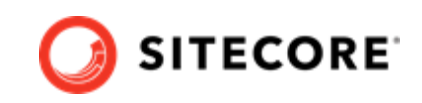

- <span id="page-8-0"></span>2. On the Folder tab, click **Pipeline Tenant Service Endpoint** to create a new item. Call it, for example, *Form submitted endpoint*.
- 3. Configure the endpoint with the parameters in this table:

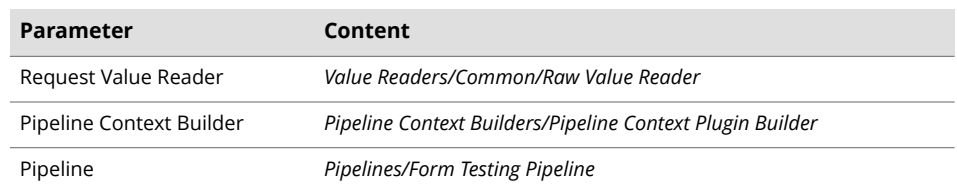

4. Select the **Enabled** checkbox. Save the changes.

### **2.8. Configure the form**

You must configure the form to trigger the tenant service endpoint when a user saves the form. To do so:

- 1. From Sitecore Launchpad, click **Forms** and select the form that you created.
- 2. Select the **Submit** button in the form. On the **General** tab, in the **Submit Actions** section, click the plus sign to open a list of actions. In the list, click **Trigger DEF Sync Process** to add a submit action.

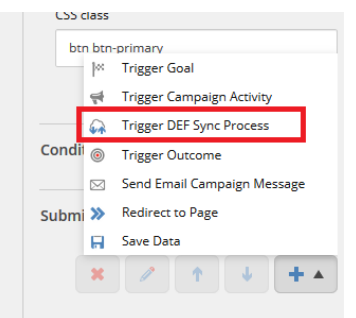

3. In the **Select the tenant service endpoint** pop-up, in the Data Exchange structure, select the Tenant Service Endpoint that you want to trigger when the form is submitted. In the **Connection String Name** field, enter the connection string that points to the URL for the tenant web service.

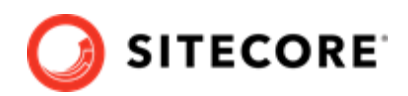

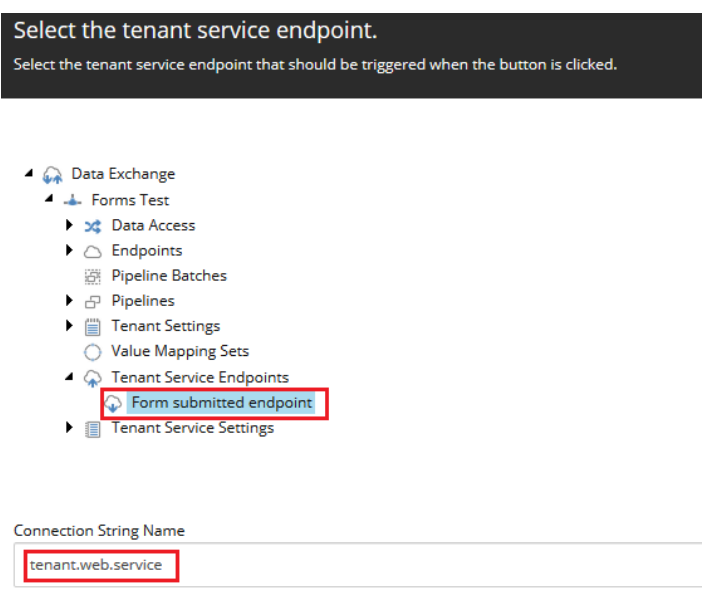

4. Attach the form to a webpage and publish it. Now, whenever a user submits the form, it triggers the tenant service endpoint to run the selected pipeline.

If you need to troubleshoot the process, check the tenant web service logs.